## **771** 无公网 **IP** 时使用花生壳内网映射实现外网数据采集

一、资料下载 设置软件:https://www.usr.cn/Download/826.html 说明书: <https://www.usr.cn/Download/982.html> AT 指令集:<https://www.usr.cn/Download/984.html> 虚拟串口软件下载: <http://www.usr.cn/Download/31.html> 串口网络调试助手下载地址 https://www.usr.cn/Product/78.html

二、实现功能

在无公网 IP 的情况下实现实现外网数据采集,是通过花生壳这个软件,做 内网映射,映射出一个可以访问的公网 IP。

三、拓扑图展示

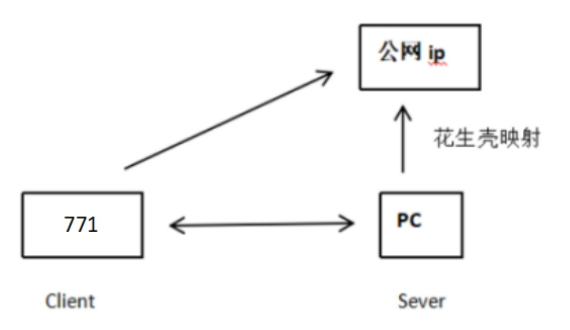

四、操作步骤

1.下载花生壳客户端 <http://hsk.oray.com/download/> 2.注册帐号

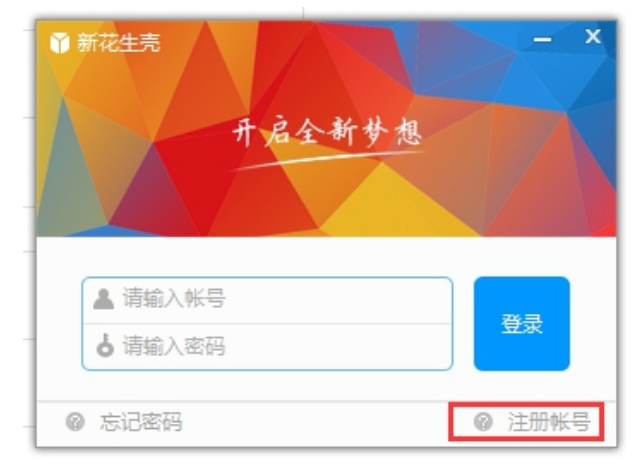

3.登录账号

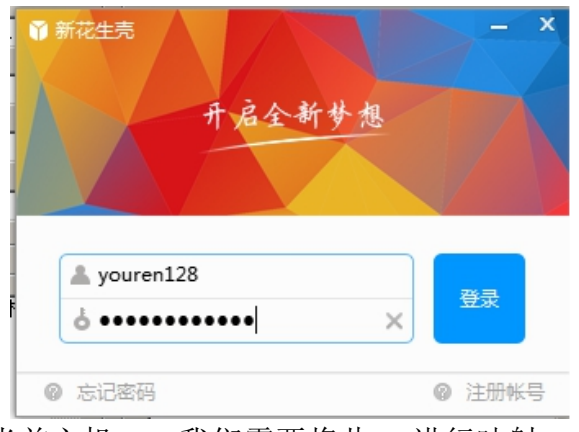

4.查询当前主机 IP, 我们需要将此 IP 进行映射。

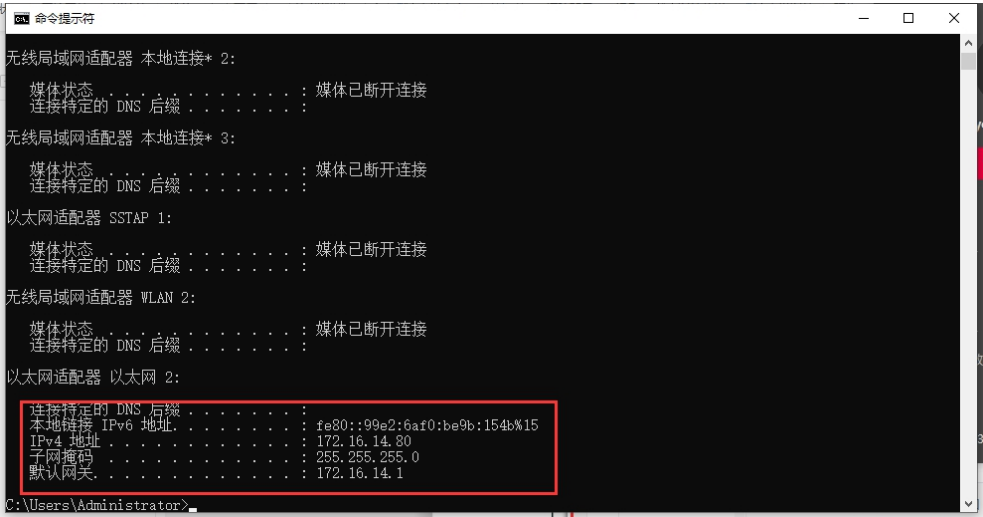

5.添加映射,映射的内网主机 IP 为当前电脑 IP, 端口可以自定义, 不被占用 即可。

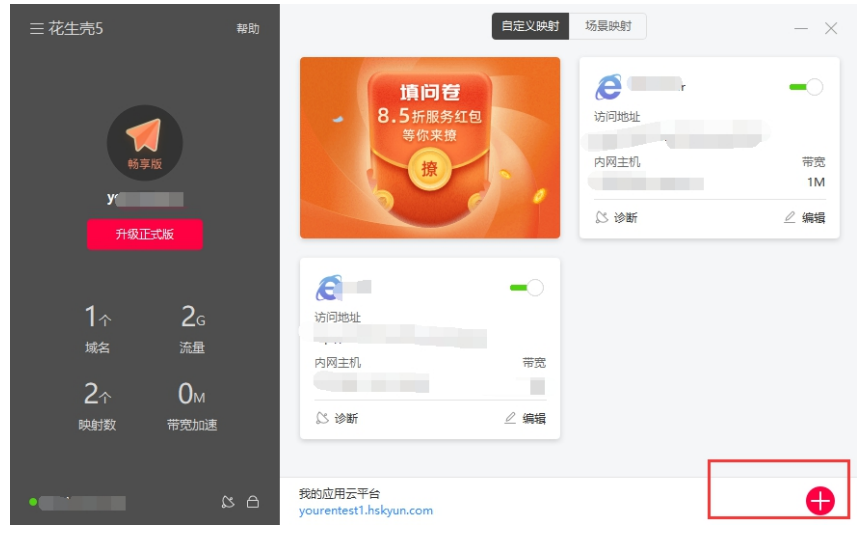

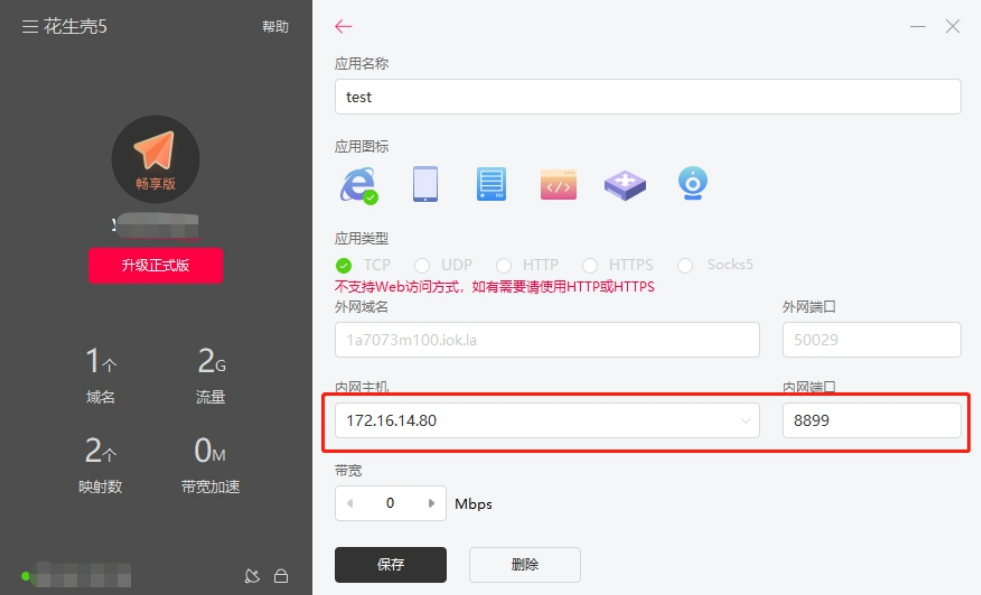

6.映射完成

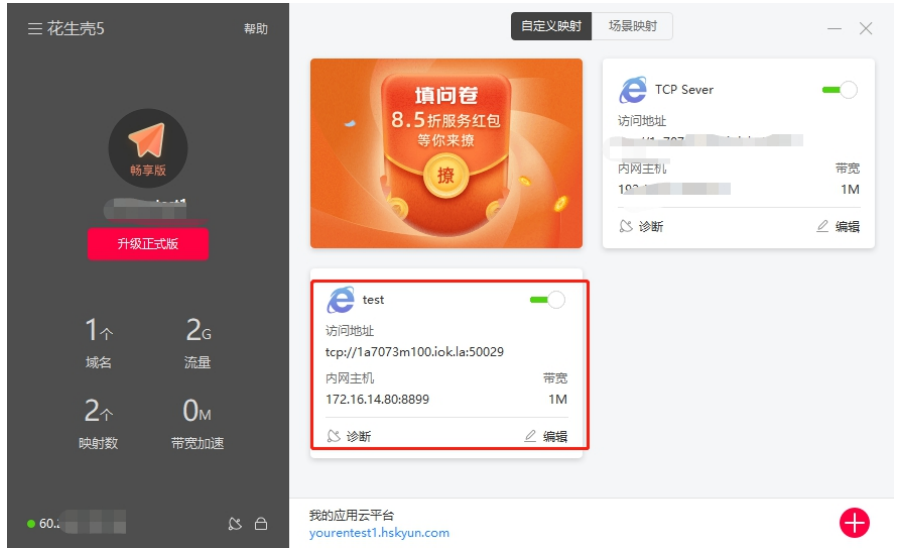

- 7. 打开 771 设置软件。进行如下设置。通过串口基本参数(波特率 115200, 校验位 N,数据位 8, 停止位 1)进入配置状态进行配置。
- 8. 配置完成后设置所有参数,并重启使用。

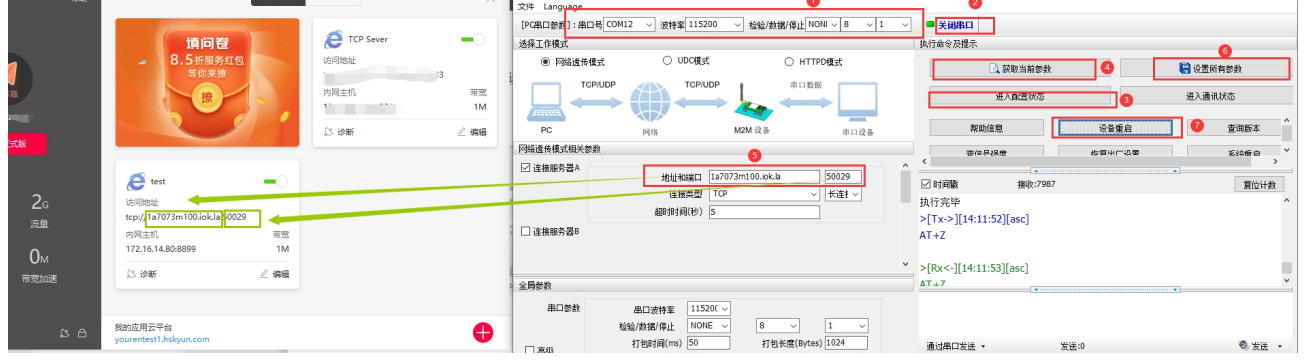

7.使用有人 Test 调试助手软件做本地 TCP Server 监听, DTU 连接上来会在

软件网络端连接对象里显示出来。

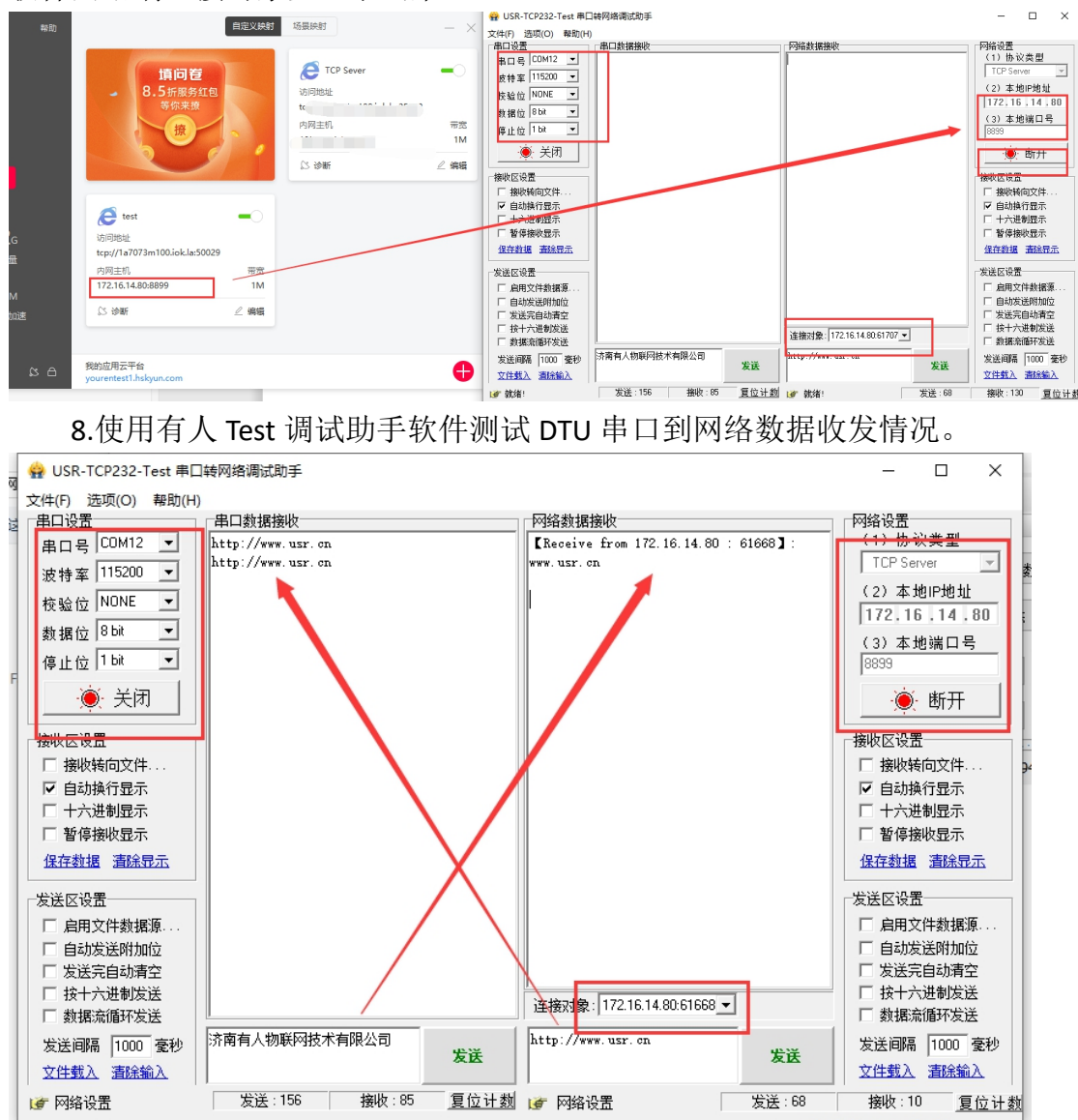

使用虚拟串口软件建立 TCP Server 网络监听(使用时需要将 Test 调试助手软件创 建的 Server 监听关闭, 不能同时使用), 且串口必须为未被占用的串口号。

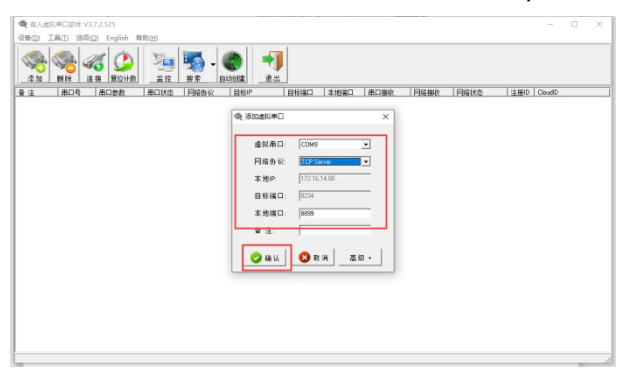

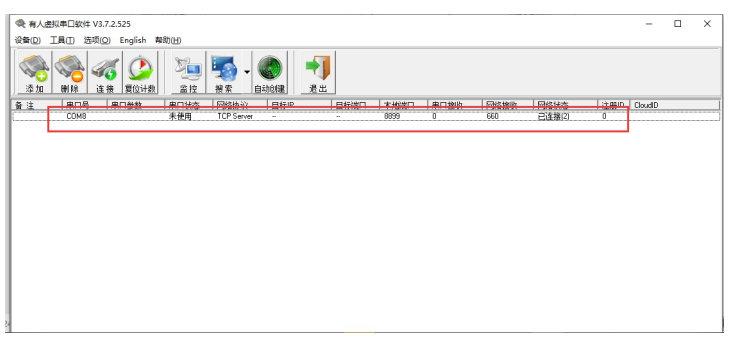

10.使用 Test 调试助手软件测试串口到虚拟 COM 口数据收发情况。

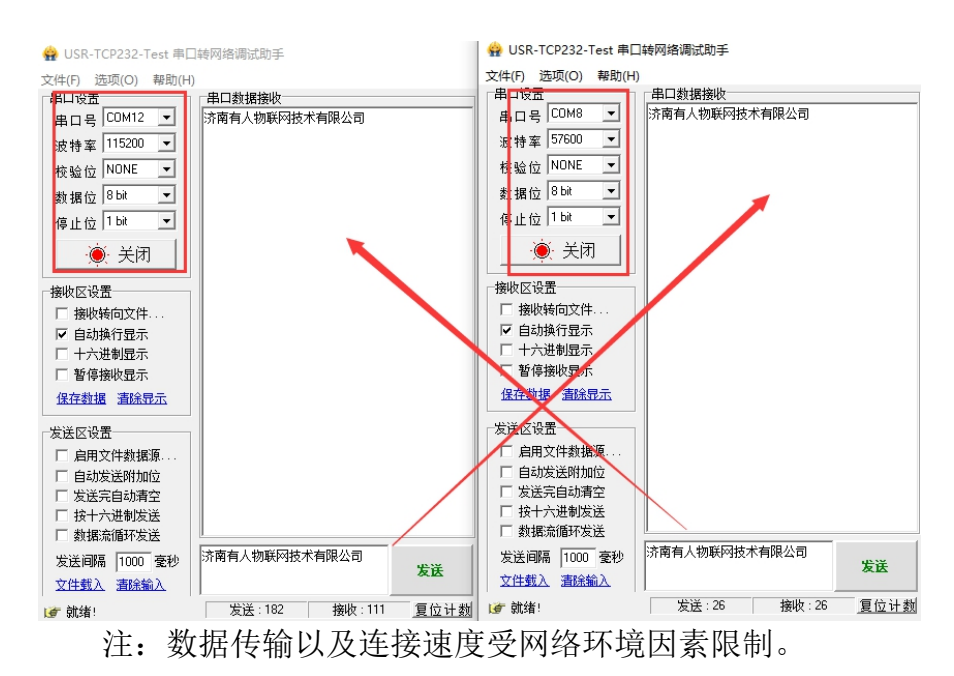